*MINI*PPS Community Marketplace – App4SAP User Guide

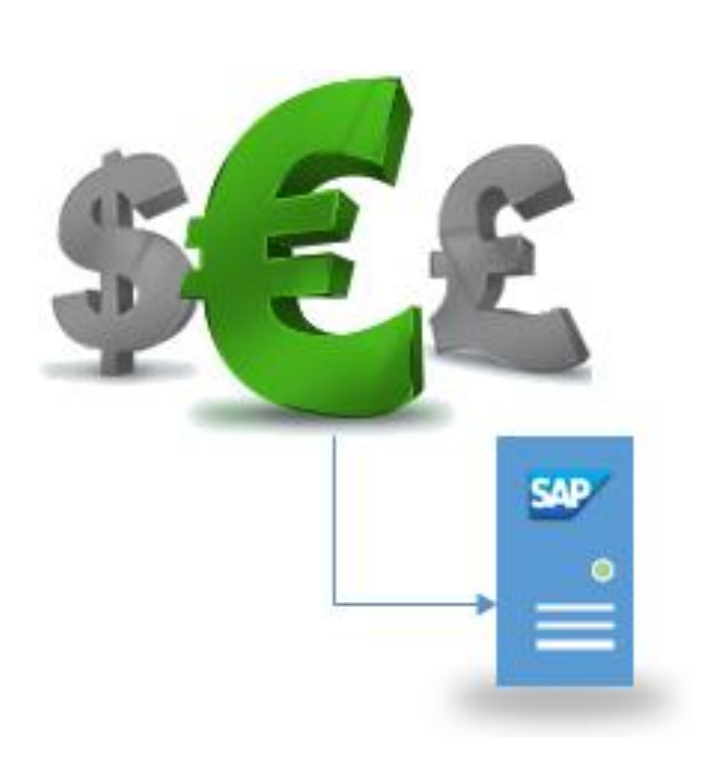

# UPLOAD AND MONITOR **CURRENCY** EXCHANGE RATE

User Guide

#### CONTENT

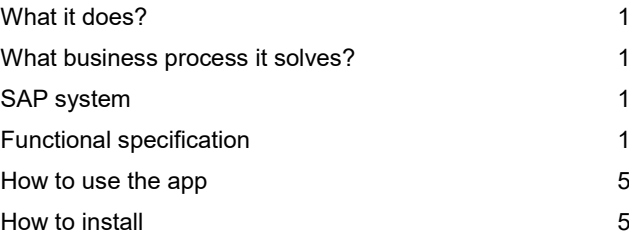

Author: Lior Tabib

# **Upload and monitor currency exchange rate**

### <span id="page-1-0"></span>What it does?

This mini application allows the following:

- 1. Alert if the daily currency exchange rate upload is failed.
- 2. Make sanity check for the values uploaded.
- <span id="page-1-1"></span>3. Allow upload exchange rate from official web sites for free.

### What business process it solves?

In SAP ERP, ECC6 systems, when standard uploading of daily currency, there is no sanity check or even standard mail push alert for failed upload.

Automatic uploading from an official web sites is a must and it is usually a monthly payable service. Our tool allows uploading current and historical rates for free.

<span id="page-1-2"></span>A tool to allow uploading and monitoring and the very important process in required.

# SAP system

<span id="page-1-3"></span>SAP ERP ECC6, any support package. SAP system connected to outbound mail server.

# Functional specification

See ZMCU cockpit (Use transaction Code ZMCU). It is a one screen with buttons to link all related transaction. The cockpit's function group is Z\_MCU\_CURRENCY\_UPLOAD Function module Z\_MCU\_CURRENCY\_UPLOAD\_COCKPIT calls the main screen. Main Screen is 9501

# *MIN/PPS* Community Marketplace Itd

#### Monitor currency exchange rate upload cockpit

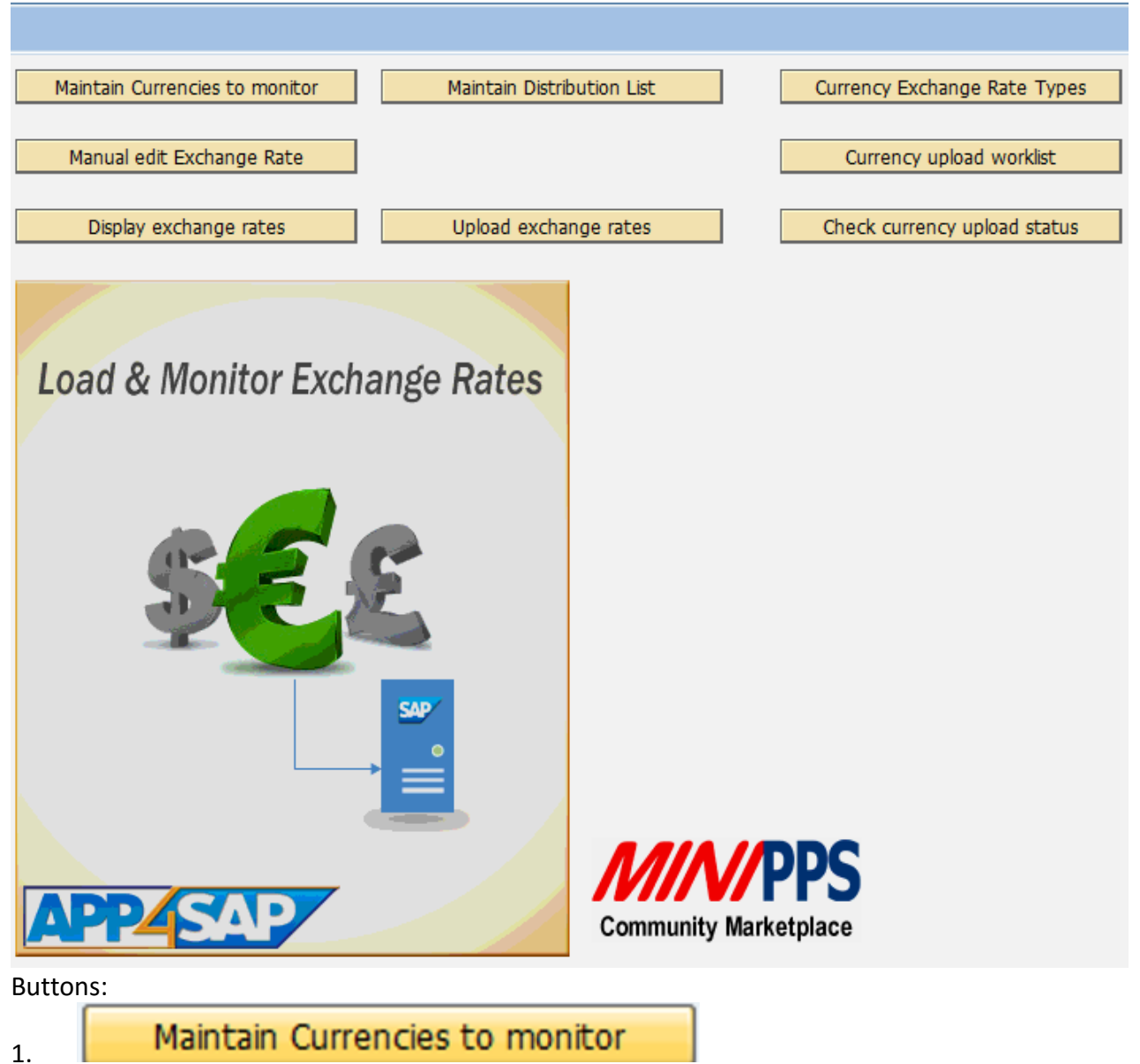

List of source and destination currencies on table ZMCUCULI (columns: mandt, kurst rom\_cur, to\_cur). Create SM30 maintain transaction called ZMCUCL

#### **Change View "ZMCU Monitor cu**

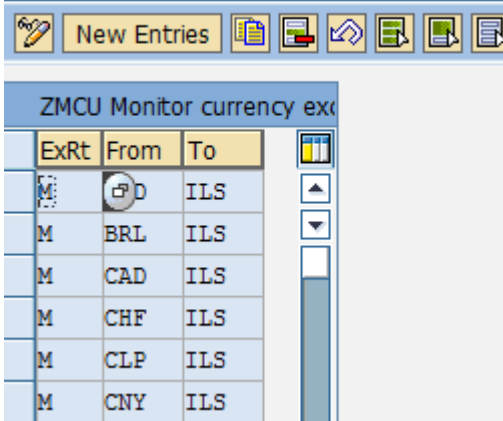

# **MIN/PPS** Community Marketplace Itd

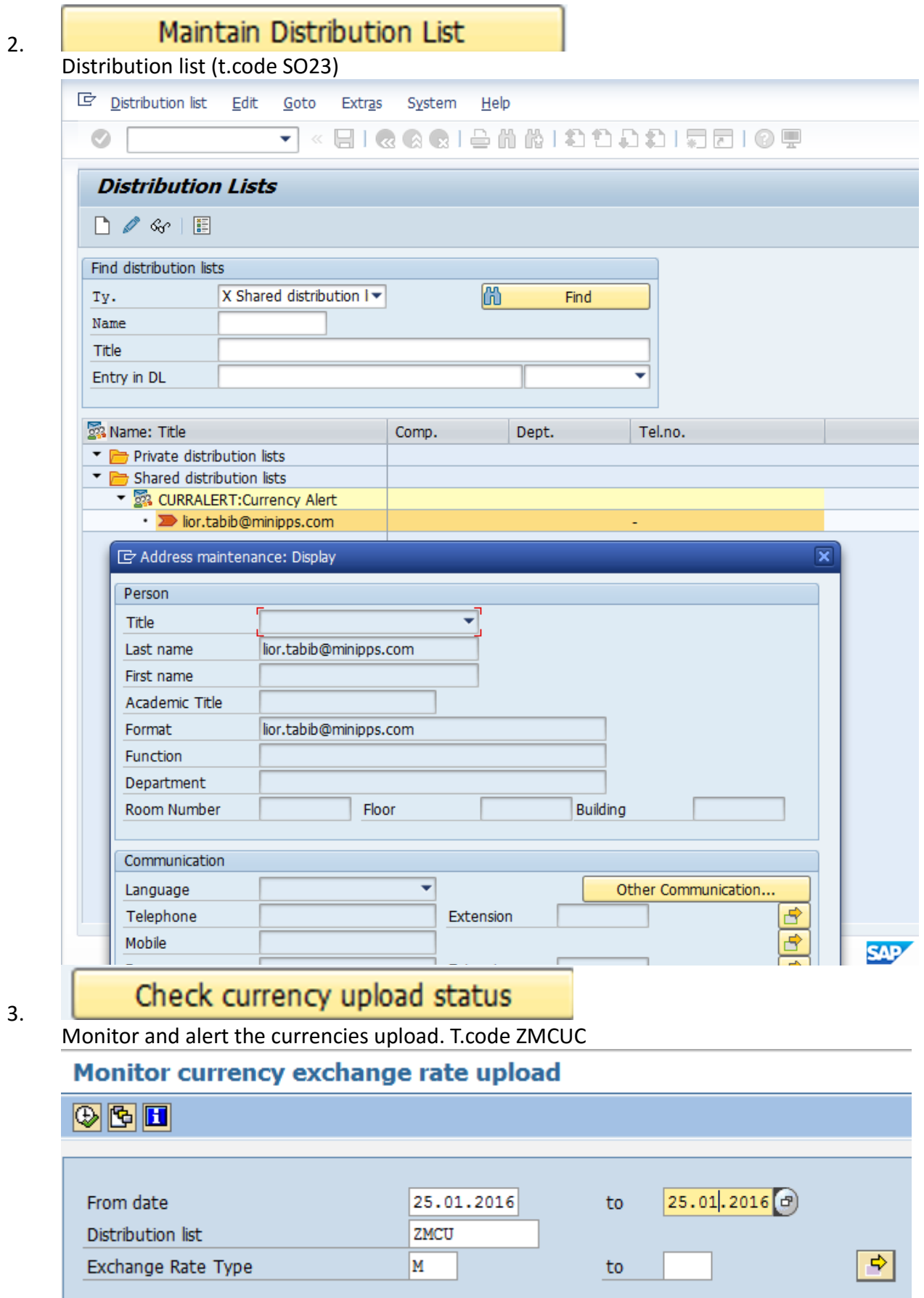

When currency not found, email will send to distribution list

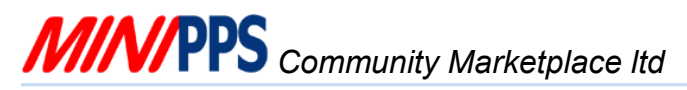

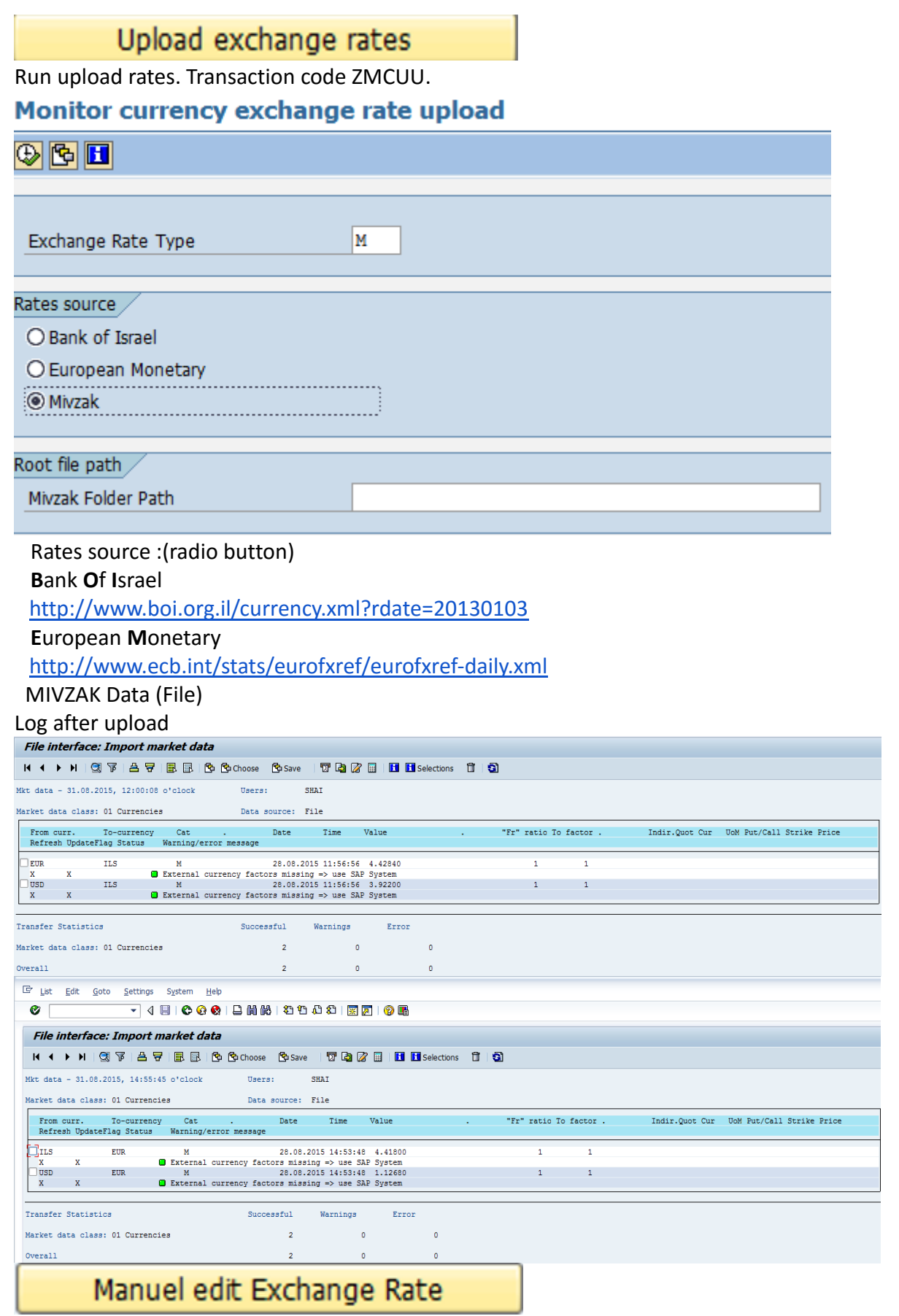

4.

Manuel edit exchange rate. Transaction code S\_BCE\_68000174 .

# **MIN/PPS** Community Marketplace Itd

5.

#### Currency upload worklists

Handle worklist. Transaction code S\_B20\_88000153

## <span id="page-5-0"></span>How to use the app

#### **1. Customizing**

- Customize your base currency with T-Code **ZV\_TCURV**.
- Customize your target currency base on your base currency with T-Code **ZMCUCL**.
- Customize list group email for alerts with T-Code **SO23**.
- Create in server **Main folder** that contain 3 folders "Archive" "Log" "Rate" using For saving data from net.
- **Optional** Manuel edit Exchange Rate with T-Code **S\_BCE\_68000174**.

#### **2. Display currency exchange rates** with T-Code **ZMCUD**

#### **Directly from the sites banks**

Select dates (Obligatory), Target currency, base currency (Radio button) And press execute.

#### **Mivzak file**

Select file path and press execute.

#### **3. Upload currency exchange rates** with T-Code **ZMCUU**

#### **Directly from the sites banks**

Select dates (Obligatory), Target currency, base currency (Radio button) Select "**Main folder**" in Web Path and press execute

#### **Mivzak file**

Select your "**Main folder**" for Mivzak Path ("Rate" folder**),** 

Select " Mivzak (ILS)" (Radio button) and press execute.

#### **4. Monitor currency exchange rate upload**

Select dates (Obligatory), Distribution list, Exchange Rate Type and press execute.

### <span id="page-5-1"></span>How to install

- 1. There is a change request transports for this mini application (LDVK938065: ZMCU: Monitor currency exchange rate upload).
- 2. Implement the mini application transport (LDVK937553) to your system with your SAP BASIS team or use MINIPPS free mini application [Uploading transport from local files.](http://www.minipps.com/uploading-transport-from-pc-to-sap-details.aspx)